## *Contract Activation and materials generation Procedure*

- 1. When HQ Finance Staff (TDOT Finance) activates contract a Database trigger [Customization: MTC022] sends an email that notifies REG - M&T Supervisor, ADMIN - M&T Regional Support, ADMIN - Operations Regional Support, and FIELD - Operations Office Staff personnel that the contract has been activated.
- 2. REG M&T Supervisor runs the *Outstanding Item List report* to identify any remaining outstanding items. These are items that have no materials (not even 999.99.999 or 000.00.000). Usually new items that have not had materials identified on the Global level.
	- i. Navigate to *Contract Material* window of SiteManager:

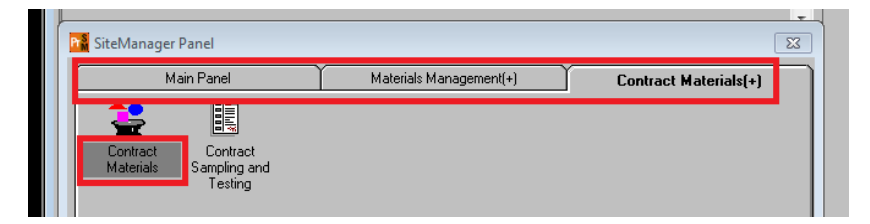

ii. Select contract. Then from the *Services* window select *Outstanding Item List*

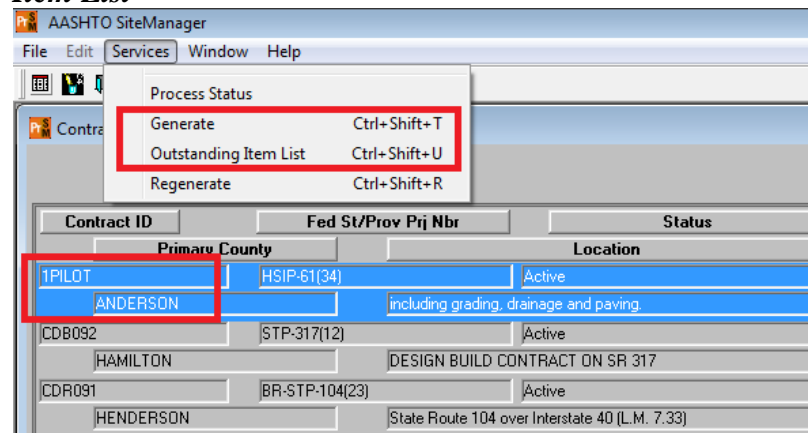

- iii. **Note: Report prints to default printer as soon as Outstanding Item List is selected from menu.** To print to a PDF, set your default printer to a PDF writer.
- 3. If any items appear on the list, REG M&T Supervisor sends the list to the **TDOT.SiteManagerMaterials@tn.gov** email address for the recipients to identify the roles responsible for defining the global sampling and testing requirements for the outstanding items on the contract.
- 4. If the Outstanding Item List report is blank, REG M&T Supervisor generates contract materials.
- 5. Next we will generate contract materials using the same window:
	- i. Make sure you have selected the contract you want to generate materials for in the *Contract Materials* window
	- ii. From the *Services* menu select *Generate*
	- iii. Contract will automatically be removed from list and materials with global S&T requirements are linked to all contract items.
- 6. Immediately after generating contract materials, run BOE report *RR005 – Materials Sampling Checklist*.
	- i. Select your contract.
	- ii. Select ALL Project Numbers
	- iii. Select ALL items
	- iv. Select "Y" in the "Only Display data for 999 Materials" drop down box
	- v. Select OK button and report will open.

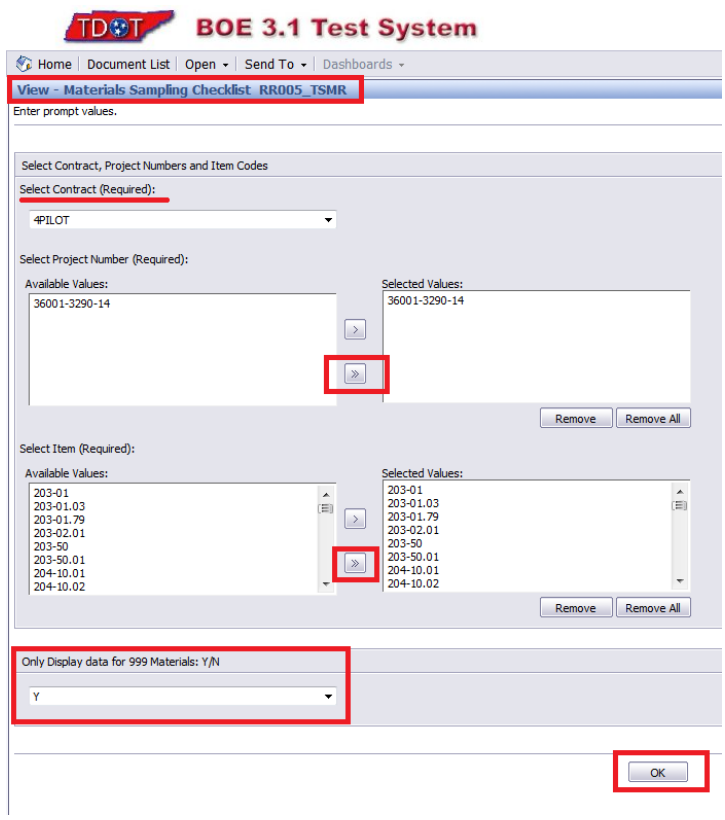

7. Select the *Export this report* button and export to PDF.

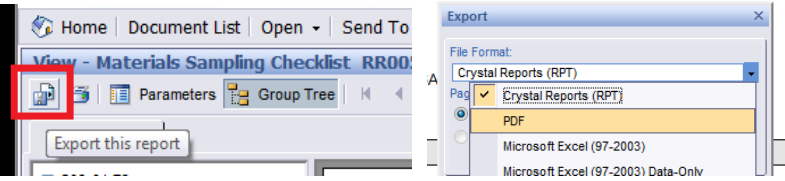

8. We now open the *Contract Sample and Testing Requirements* window:

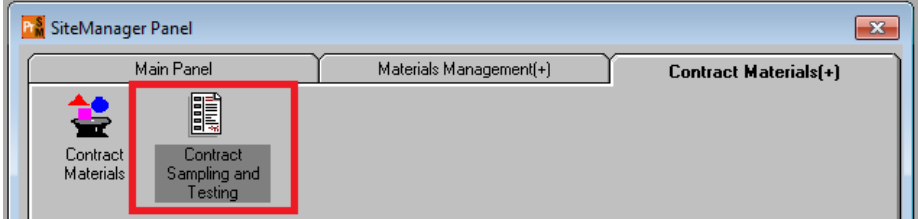

9. Find each item on report RR005 by matching the "*Line Item Number*"

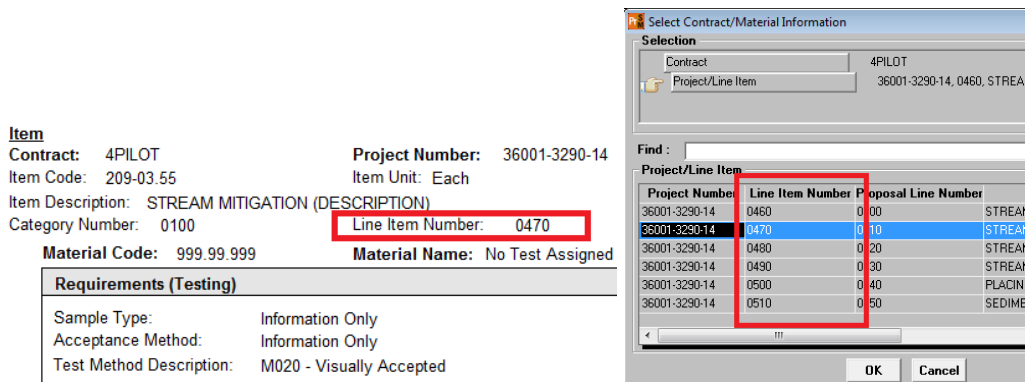

In the *Contract Sample and Testing Requirements* window, REG - M&T Supervisor associates the proper materials in place of the placeholder material to the contract item, sets the conversion factor, and associates appropriate tests.

10. REG - M&T Supervisor deletes the placeholder material, **999.99.999 – No Test Assigned** from the Contract Sample and Testing Requirements window.

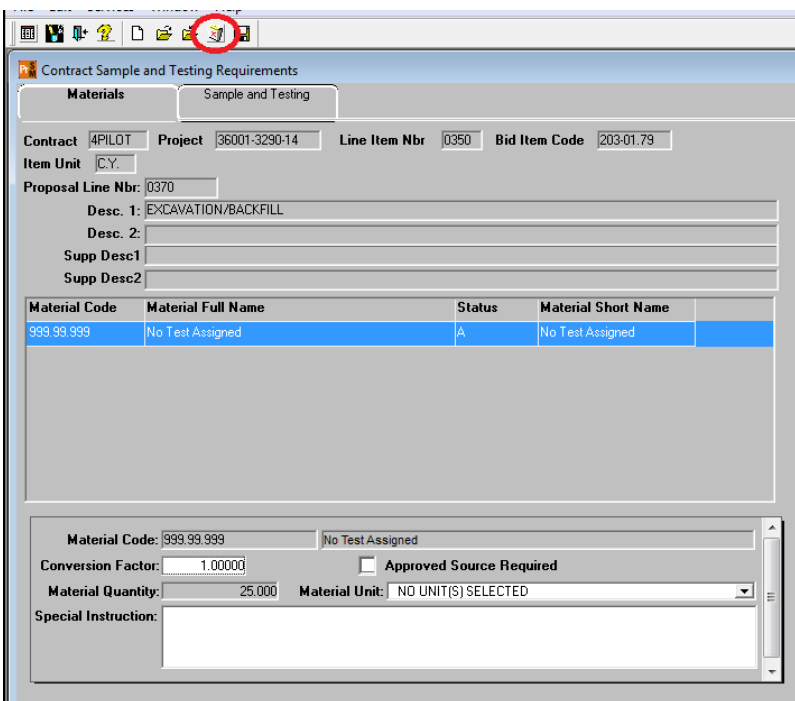

- 11. Next the correct material(s) and test(s) need to be added to the item.
	- i. Click the "New" icon at the top of the window.

ii. Enter material code, conversion factor, and Special Instruction (special instruction is optional) and save. NOTE: use zero conversion factor if you do not want money withheld from the contractor if all tests are not performed.

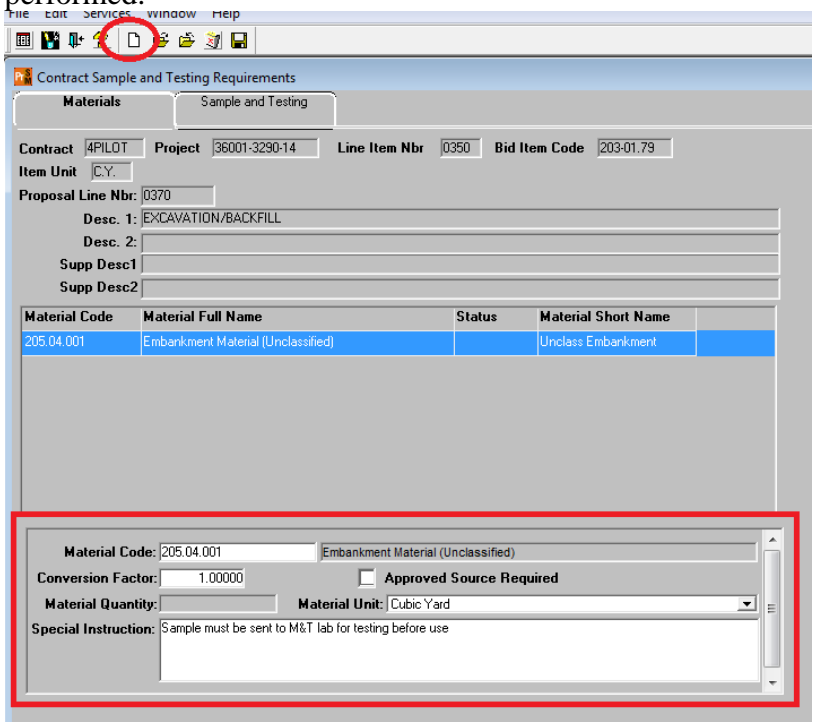

iii. Next, click on the *Sample and Testing* tab. Select the new icon and enter data for each test that will be required for the material.

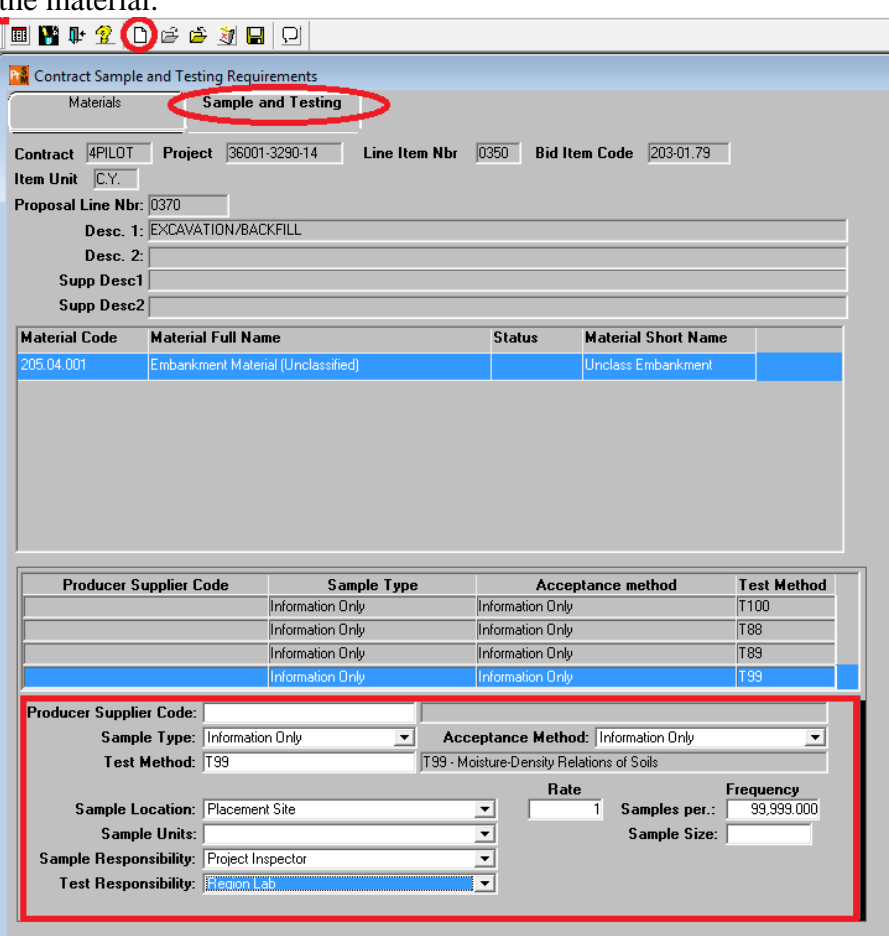

- iv. Repeat this process for additional materials linked to the item. Save.
- v. Continue the previous steps for all items with the 999.99.999 material code.
- 12. Once all instances of items with **999.99.999 – No Test Assigned** have been addressed, the REG - M&T Supervisor enters the *Contract Materials Ready* key date.

i. Navigate to the Key Dates window: Main Panel/Contract Administration/Contract Records/Key Dates

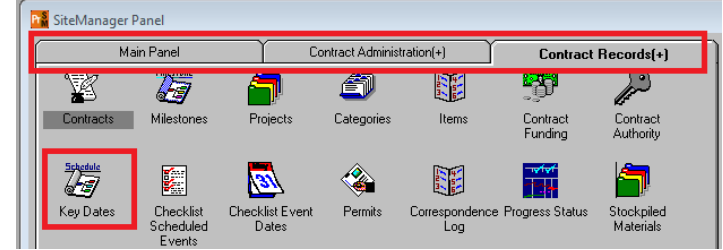

ii. Enter the date this task was completed:

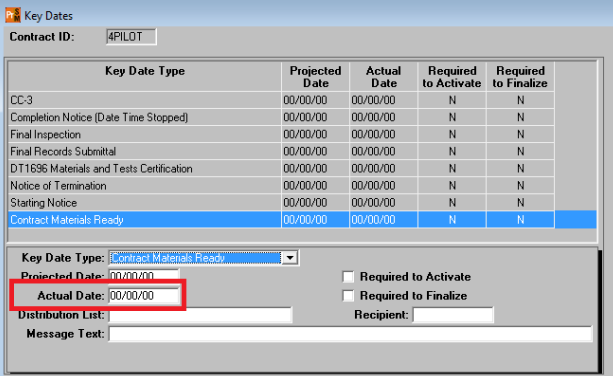